# **Entering and Managing Grades for Your Classes**

In the Staff view, on the **Classes** tab, use the Scores page to enter and manage assignment and term grades for each of your classes:

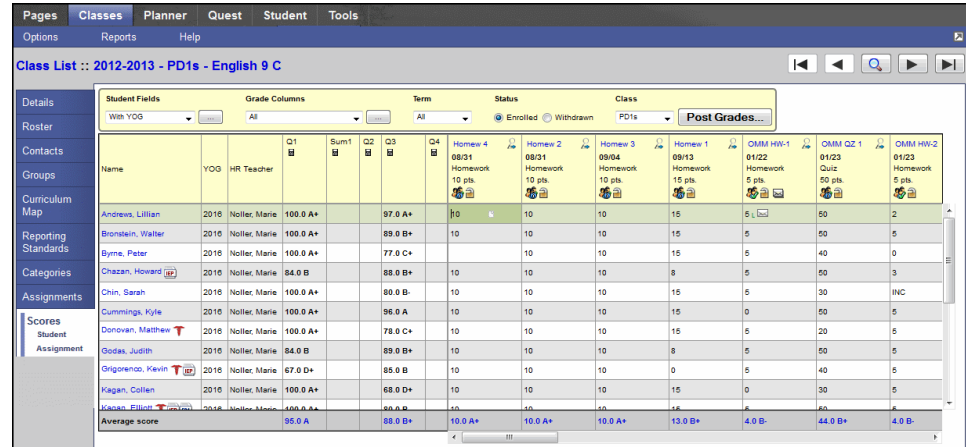

You can use the Scores page for the following:

- Classes with assignments that are graded traditionally (one score per assignment), such as most secondary core classes
- Classes graded with reporting standards or rubrics (one score per standard, several scores per assignment)
- Classes that you grade both traditionally and with standards

#### **To use the Scores page, do the following:**

- [Customize](#page-0-0) the Scores page: Use the drop-down menus and selections at the top of the page to determine the information that appears on your page.
- Use column [headers:](#page-3-0) In each column header, access information about the assignment, score, or grade that appears for each student.
- Enter [scores](#page-4-0): You can enter scores for each assignment (traditional) or standard (standards).
- <span id="page-0-0"></span>• View term [averages](#page-10-0) and view average [statistics](#page-12-0) for each column.

## **Determine What Appears on Your Scores Page**

You will see the following at the top of the Scores page:

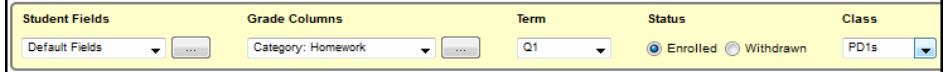

Use the following table to determine the information that appears for each class:

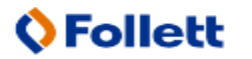

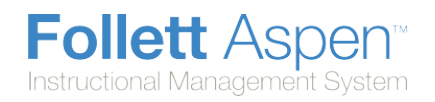

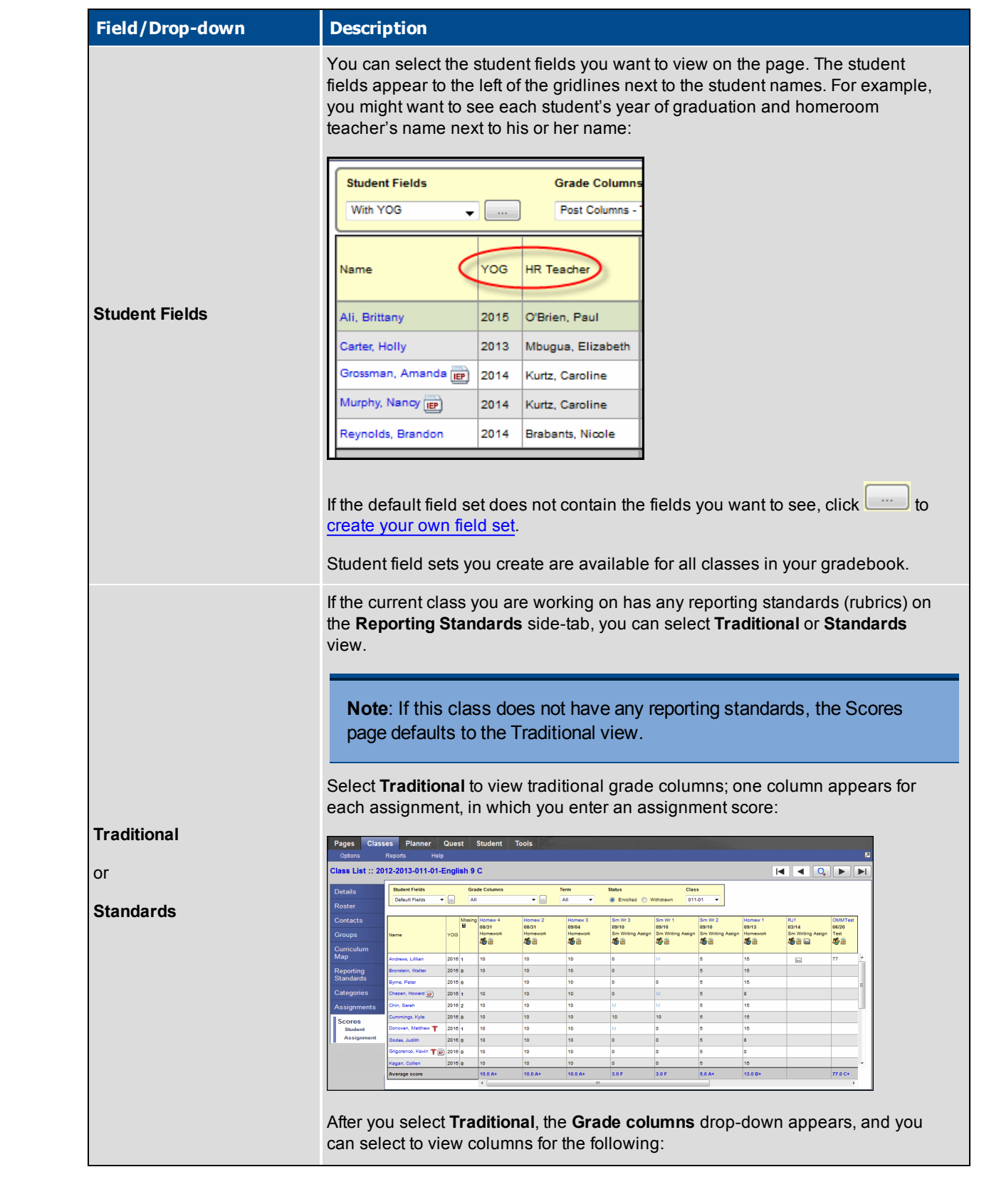

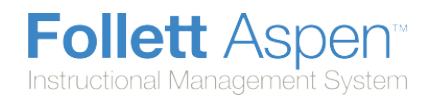

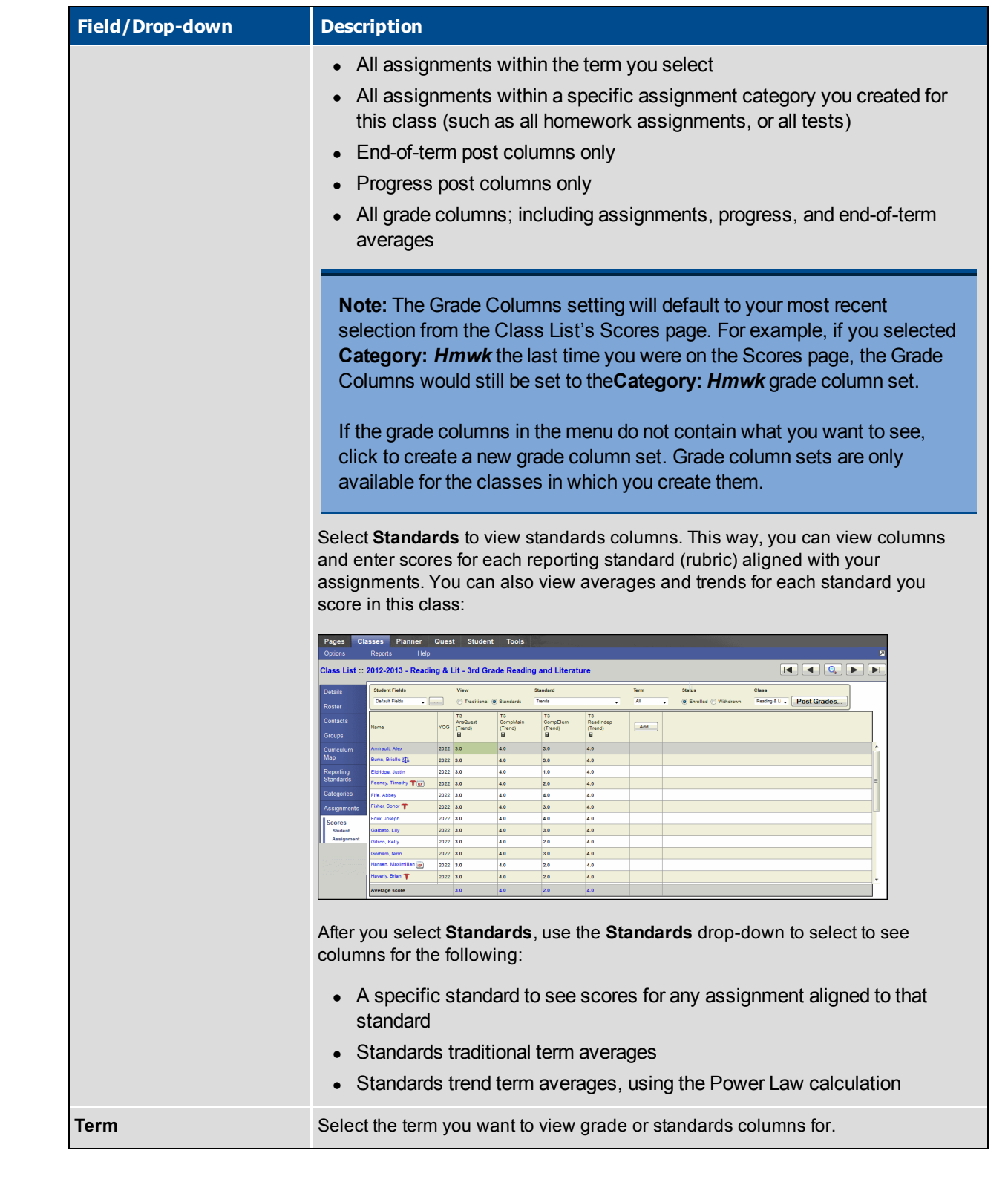

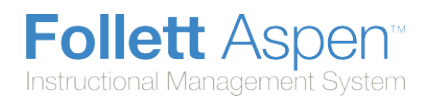

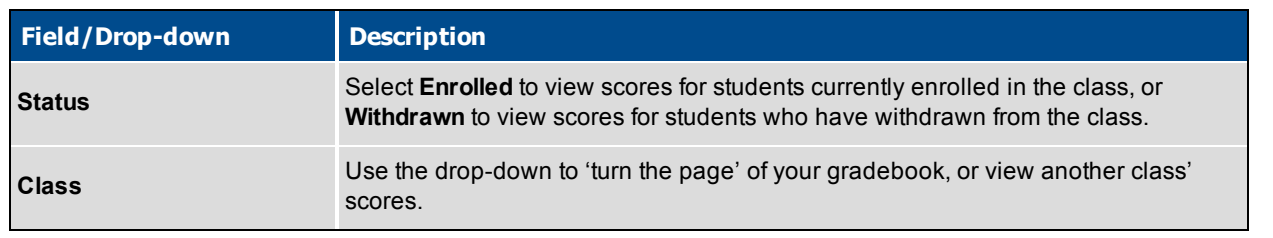

**Note:** Next to each student's name, the medical, legal, "other" alert, or the IEP symbol might appear

if allowed by your gradebook preferences. Click the symbol to view details. For example, click to view details of the student's medical alert.

### <span id="page-3-0"></span>**Use Column Headers on Your Scores Page**

On your Scores page in the gradebook, each column header contains icons and information you need to be familiar with to quickly view and enter scores.

Use the following tables to understand the icons that appear in the Grade Column headers:

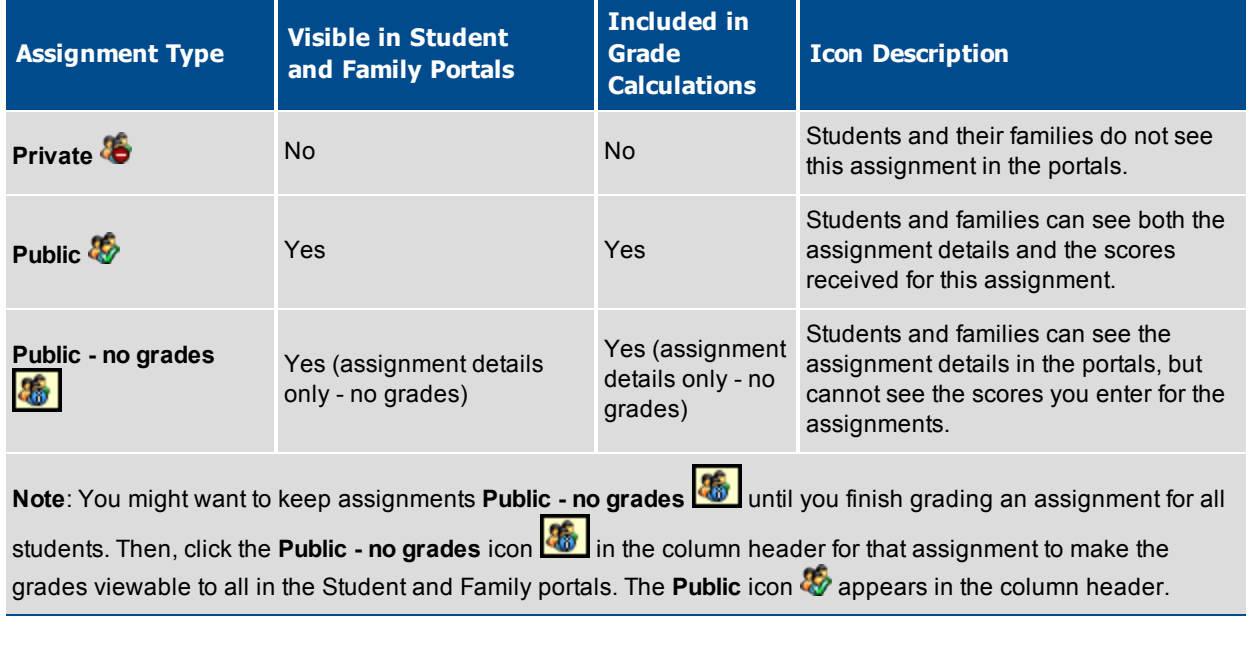

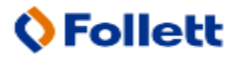

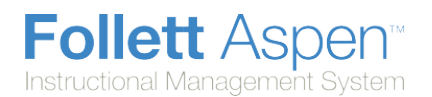

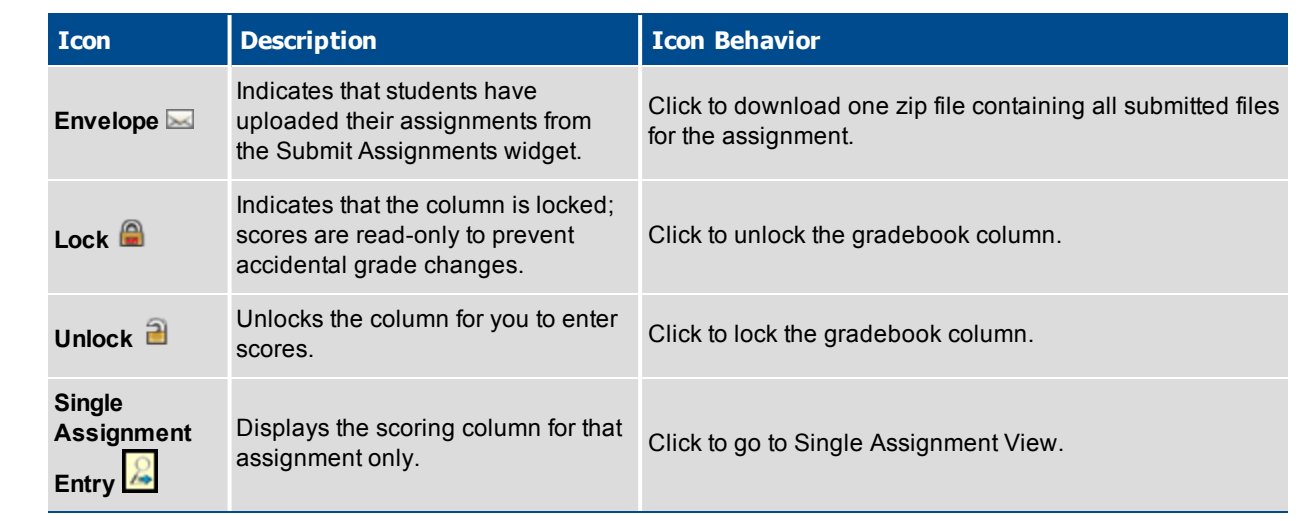

**Note:** You can enter new assignments directly on the Scores page. Do one of the following:

- <sup>l</sup> Press **CTRL+A**.
- **.** Click the Add button in the last column header.
- <sup>l</sup> On the **Options** menu, click **Add Assignment**.

## <span id="page-4-0"></span>**Enter Assignment Scores on the Scores Page**

On your Scores page in Aspen, there are several ways you can enter the scores students earn on assignments in your classes.

You can enter scores the following ways:

• Enter scores directly on the main Scores page, in the appropriate column:

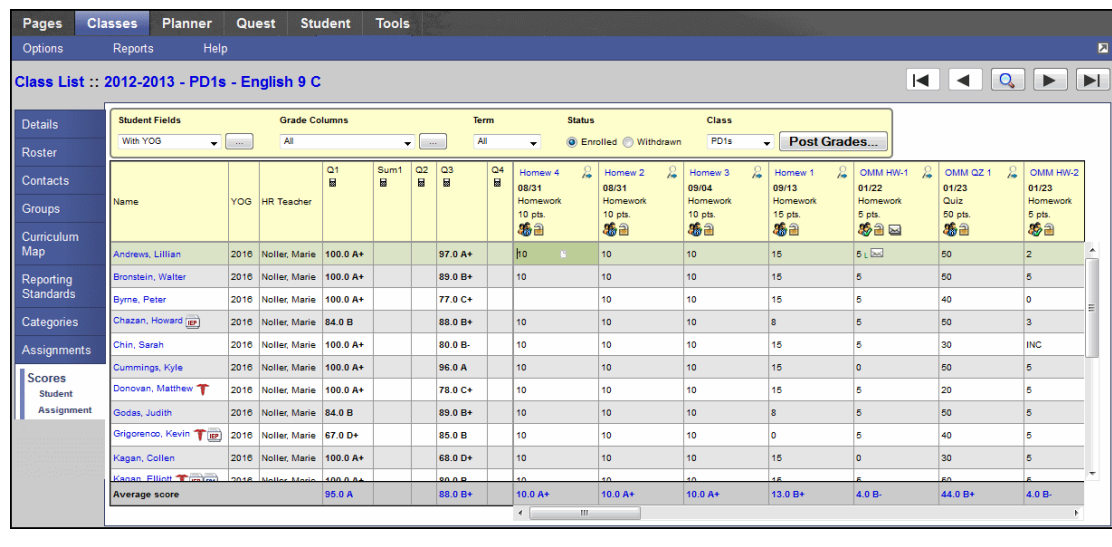

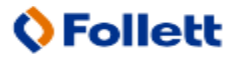

5

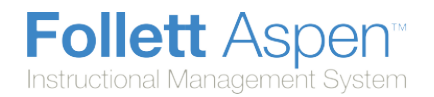

**click the Single Assignment Entry** icon **in the grade column header, or click Assignment** on the **Scores** side-tab to enter scores for one assignment only at a time. This can be especially helpful if you have a very full scores grid and you want to be sure you are entering scores for the correct assignment column:

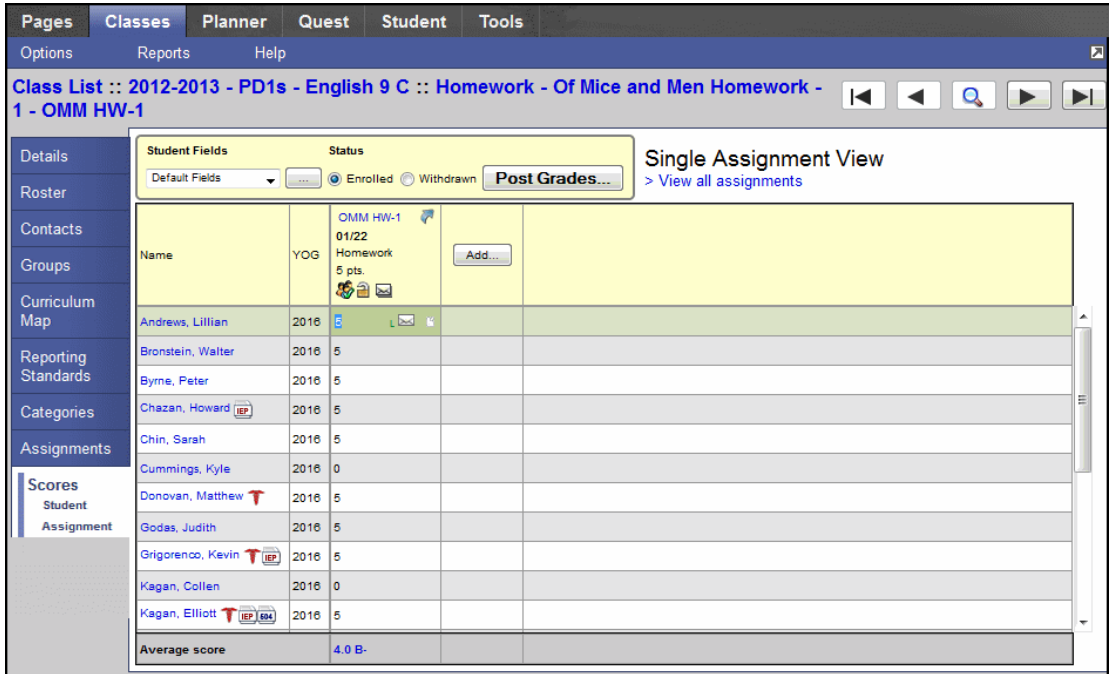

– or if you are entering scores for several reporting standards that are aligned to one assignment:

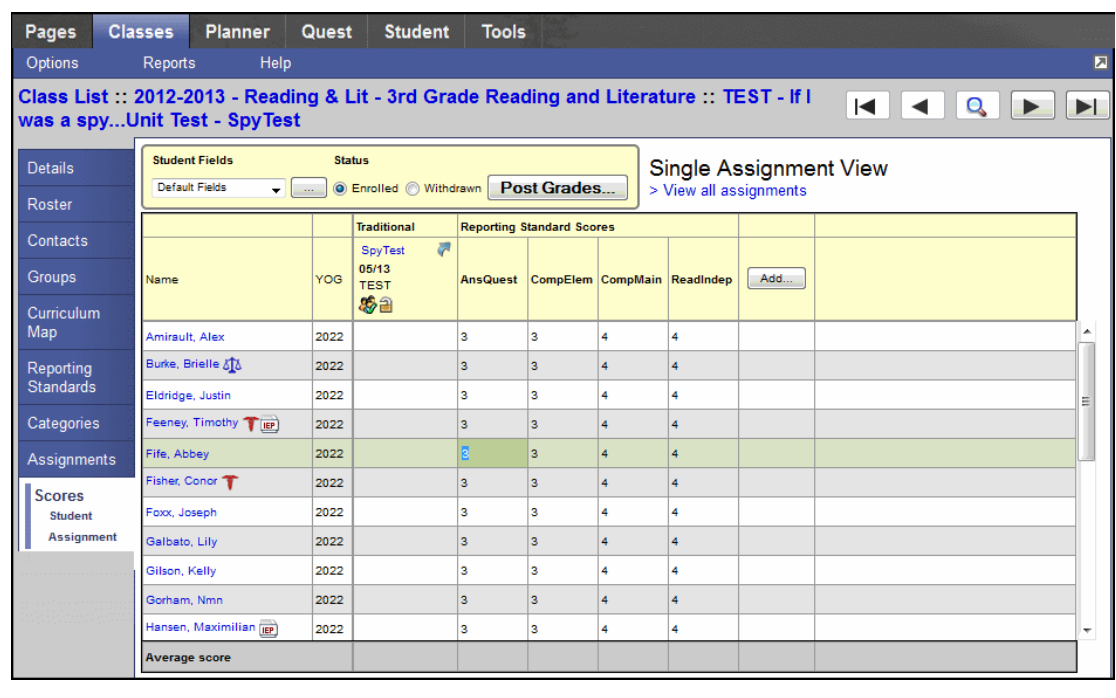

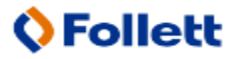

<sup>l</sup> Click a student's name, or click **Student** on the **Scores** side-tab to enter scores for one student at a time:

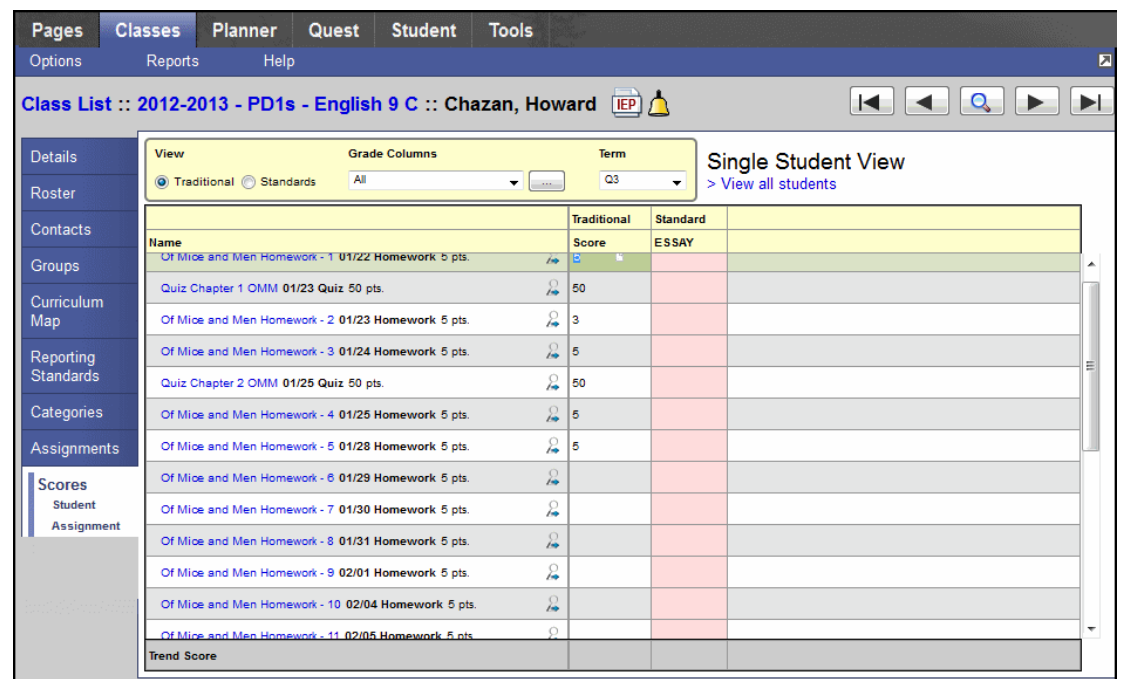

Tips for quickly entering grades for students:

- Press the arrow keys on your keyboard to move around the columns and rows. You can also use your mouse to click directly in a cell.
- $\bullet$  To select a value (grade, rubric rating, or comment) for this column from a list, press **CTRL+L**, or click **Lookup** on the **Options** menu. For example, if you need to enter a comment code (such as *012 - Pleasure to Have in Class*), press **CTRL+L** to see the list of available comments**.**
- Press **CTRL+K** to revert a score to the last saved value.
- **Press TAB** or **ENTER** to quickly move across rows or down columns, as you defined when you set your gradebook preferences.
- To enter the same value for all students (or assignments on the Single Assignment Entry page), enter a grade for the first student, then press **CTRL+D**, or click **Fill-Down Values** on the **Options** menu. The system enters the same grade in that column for every student. Then, you can change the grade for the few students who did not receive that grade.
- **.** If the **Paper and Pencil** icon **a** appears, the column is a text comment column. To enter a text comment for a student, click  $\Box$  for a student. Depending on the column, a Comment Bank you can select from or the Edit Text Comment dialog box appears. Enter the comment, and click **OK**. The icon now appears with blue lines to indicate you entered comments for the student  $\mathbb{B}$ .
- Enter a gradebook special code you created, such as **CH** for Cheated or
- To mark an assignment score exempt, select the score, and on the **Options** menu, click **Exempt current cell**, or press **CTRL+E**. You

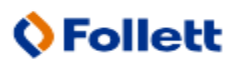

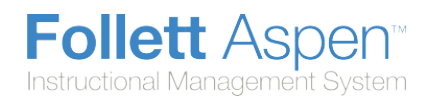

**MED** for Medical. The value appears in the color you selected when you created the code. Or, to enter an assignment as missing, enter the special code you created to indicate missing assignments

- To add an informational footnote you pre-defined to the score, enter the score, and on the **Options** menu, click **Lookup Footnote**, or press **CTRL+N**. Select the code (such as **1** for Late submission), and click **OK**. The code appears next to the score. To view the entire footnote, use your cursor to hover over the code.
- $\bullet$  To give the student a zero, or no credit, for an assignment, you must manually enter a zero (**0**). The system does not count blank grades toward averages.

then have a record of the score the student received, but it does not count toward the student's average. The score appears on the Scores page with a strikethrough. If you want to count this score later, select it, and click **CTRL+E**. Aspen removes the exempt status.

• Click the **Feedback** icon  $\heartsuit$  to enter a note only you can see for the score, or feedback students and their families can view in the Student and Family portals . You can also press **CTRL + M**.

Enter a value for each student or assignment.

After you enter a grade and leave the cell, the system automatically saves the grade you enter. If you have entered an invalid value, such as a letter for a numeric text comment code field, the system displays an error message in the upper-right corner of the page.

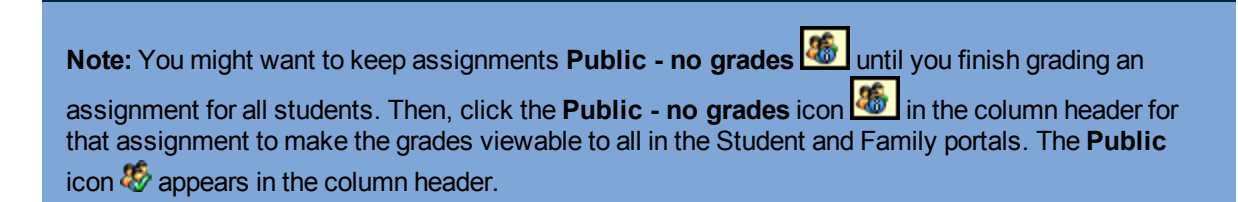

# **Enter Feedback for Scores in the Gradebook**

When you enter a score in your gradebook, you can enter feedback for that score. For example, you might enter feedback for a grade to explain that it was one day late.

Feedback can be either Teacher's Notes, seen only by you in the gradebook; or Assignment Feedback, seen by students and their families in the Student and Family portals.

#### **To enter score remarks:**

- 1. Log onto the Staff view.
- 2. Click the **Classes** tab.

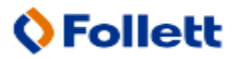

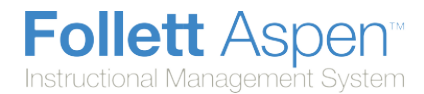

3. Select a section, and click the **Scores** side-tab:

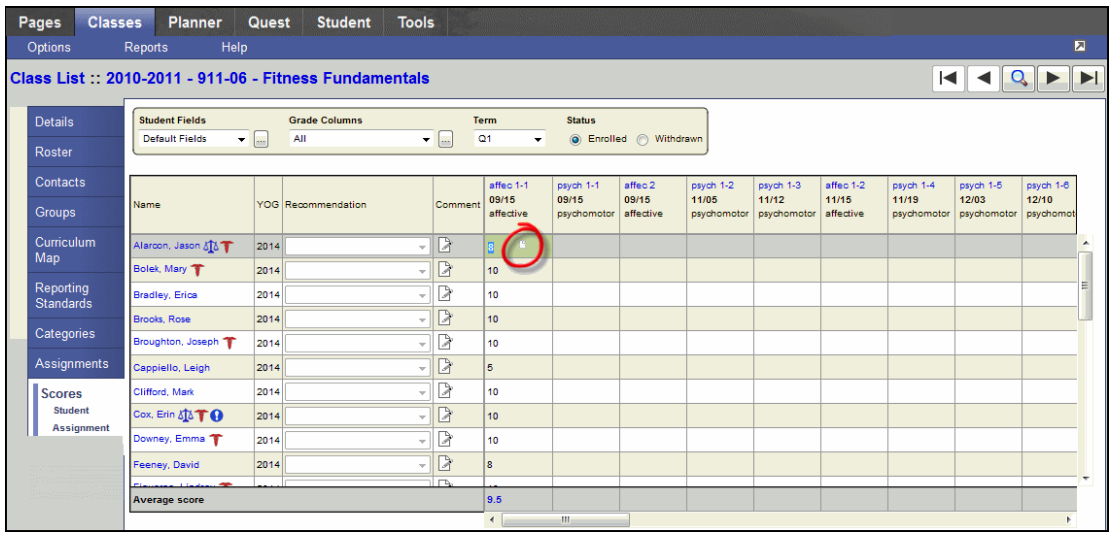

- 4. Click in a cell to enter a score. The Feedback icon appears **.**
- 5. Click the **Feedback** icon **.** The Feedback dialog box appears:

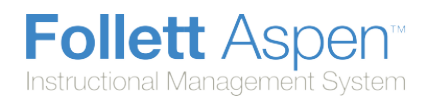

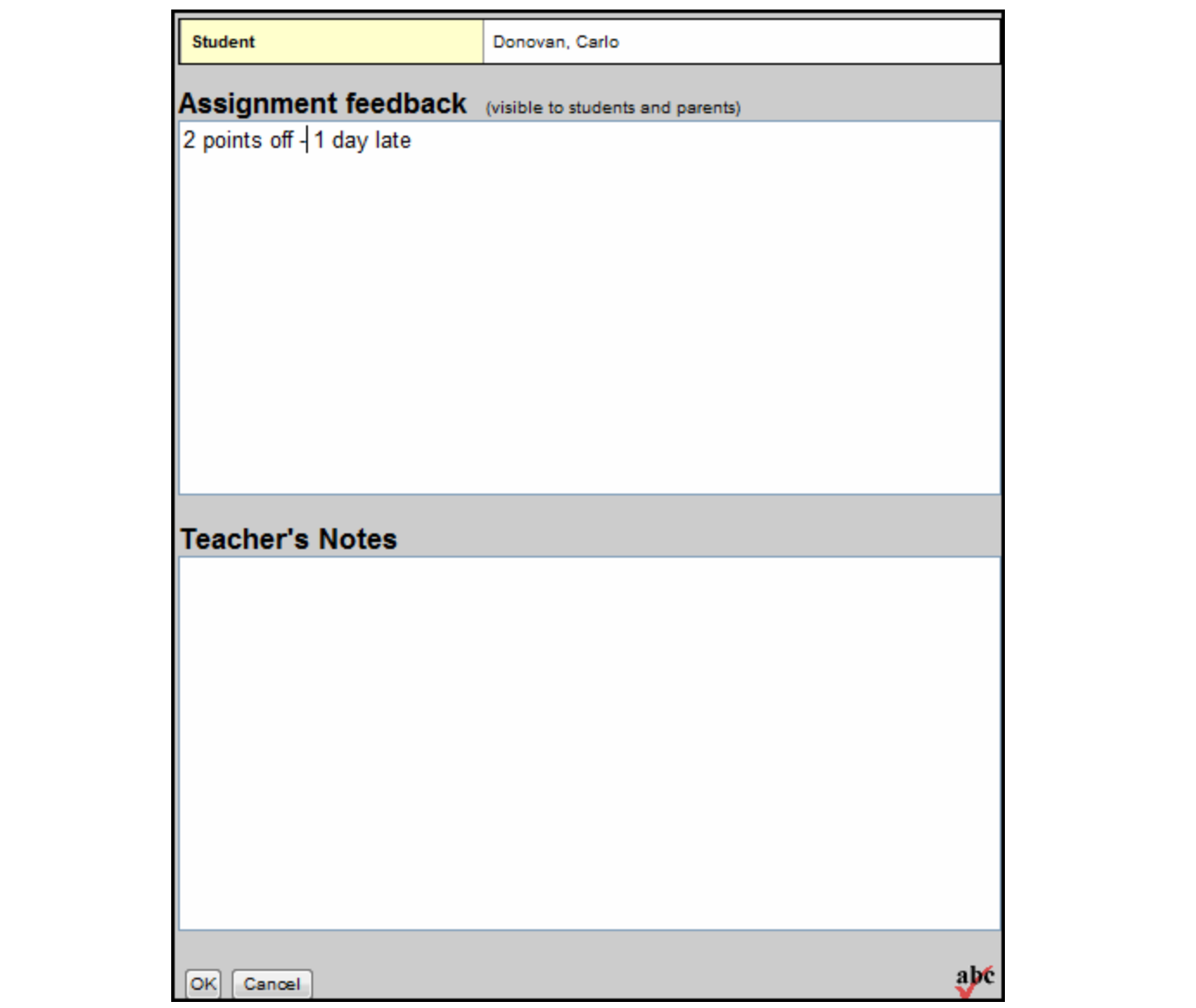

6. Enter your remarks. Text you enter in the **Teacher's Notes** box are viewable by you only in your gradebook – students and parents can never see them. Text you enter in the **Assignment feedback** box appears in the Student and Family portals for this score:

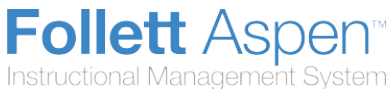

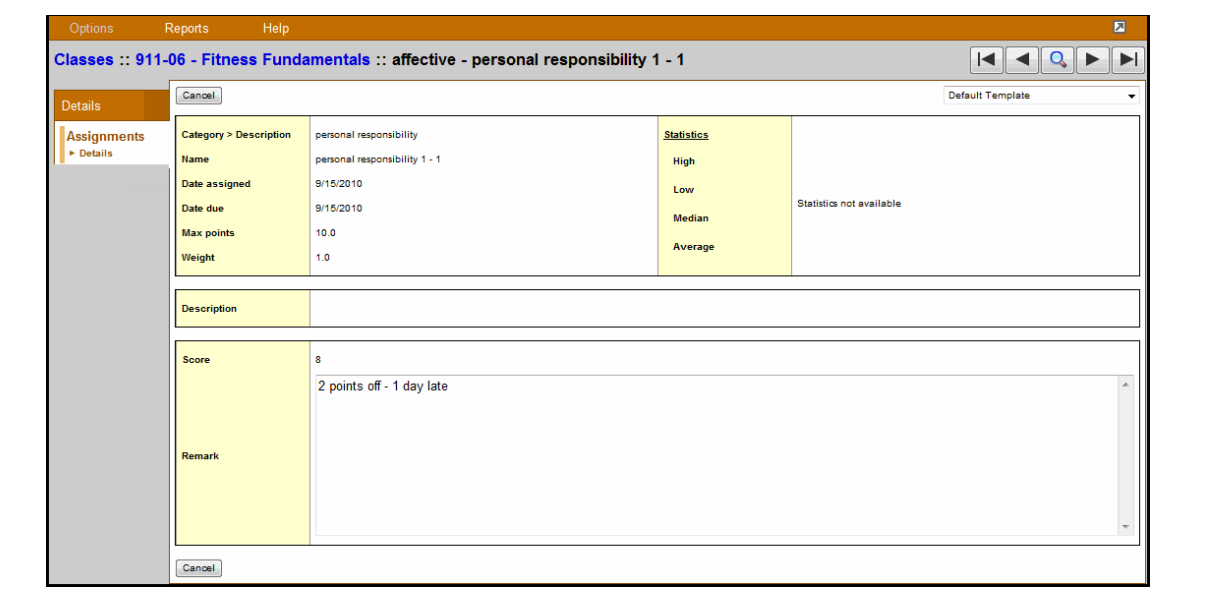

<span id="page-10-0"></span>7. Click **OK.**

# **View Term Averages on Your Scores Page**

On the Scores page, Aspen calculates term averages using your default weighting method and all of the scores you have entered for the term.

You can view traditional averages and standards-based averages, if you enter scores for reporting standards.

#### **To view term averages:**

- 1. Log on to the Staff view.
- 2. Click the **Classes** tab.
- 3. Select a class, and click the **Scores** side-tab.
- 4. Do one of the following:
	- To view traditional averages on your Scores page: at the top of the page, select the Traditional view. Then, from the **Grade Columns** drop-down, select **Averages** to view average columns only, a specific category to view scores and the average for that category only, or **All** to view all scores and averages:

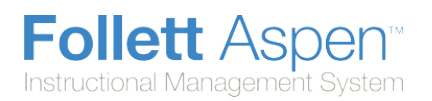

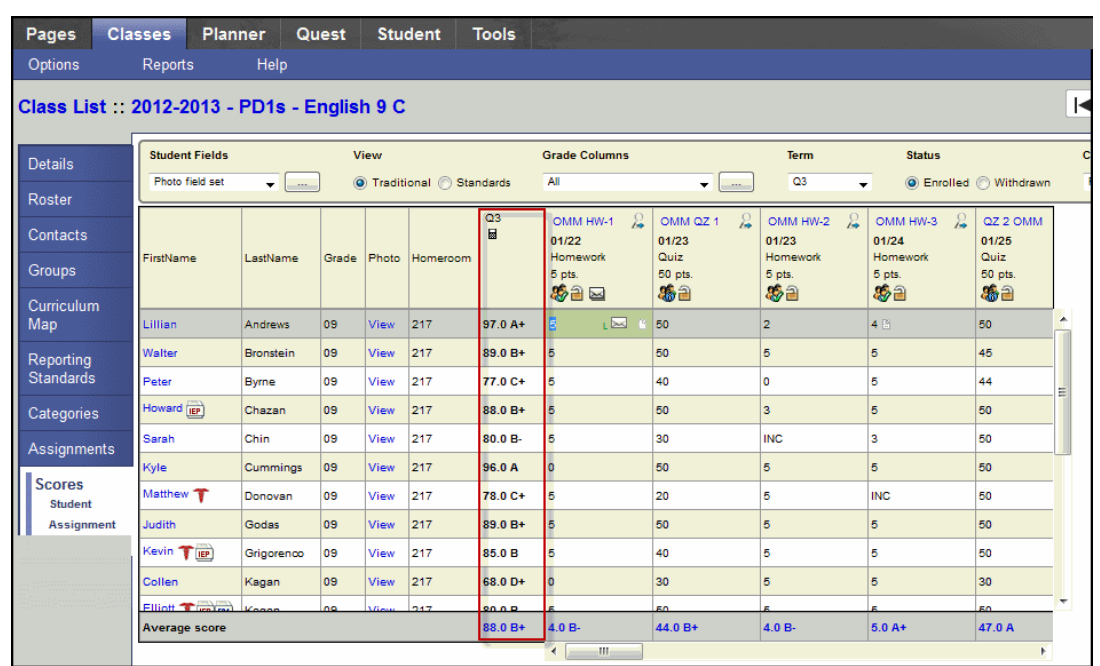

• To view averages for reporting standards you enter scores for, select the **Standards** view. From the **Standards** drop-down, select a specific standard to view averages for, **Averages** to view traditional averages for standards scores, or **Trends** to view averages calculated using the Power Law calculation:

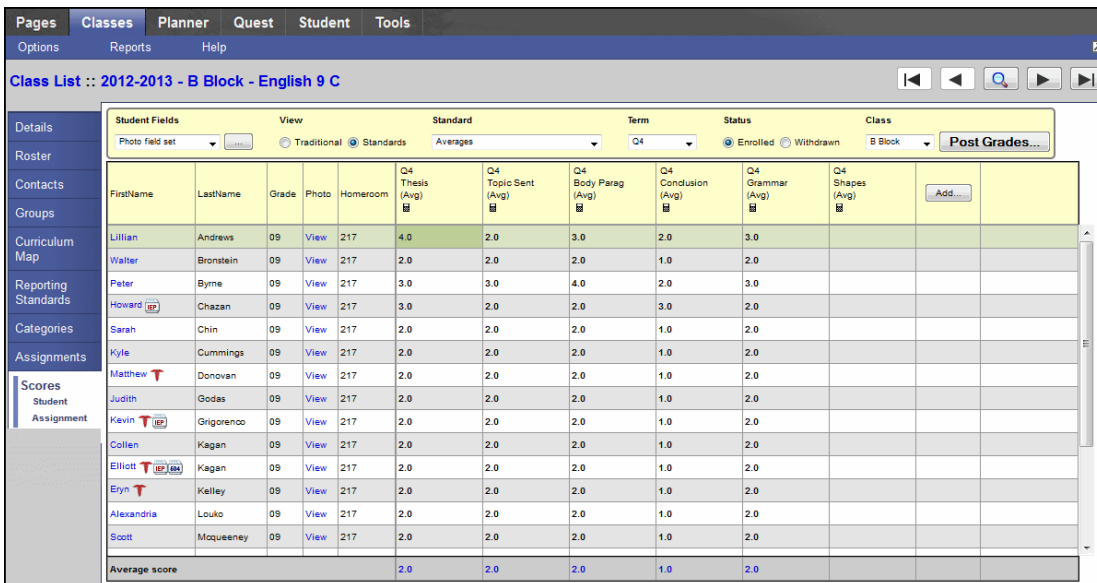

A calculator appears in the column header of each average column.

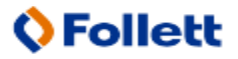

**Note**: You can determine that averages appear next to the student's name, instead of at the end of each row in your user preferences on the **Gradebook** sub-tab, by selecting the **Anchor Averages** checkbox.

Each time you enter a new score, the system saves it and updates the average that appears.

**Note**: If you select to view semester running averages in your gradebook, they appear in the column named *Semester #* (for example, *Semester 1*).

## <span id="page-12-0"></span>**View Average Statistics in the Gradebook**

While entering grades on the Scores page, you can view the average score for each column.

#### **To view average statistics:**

- 1. Log on to the Staff view.
- 2. Click the **Classes** tab.
- 3. Select a section, and click the **Scores** side-tab. The **Average score** row at bottom of the page displays the average for each column:

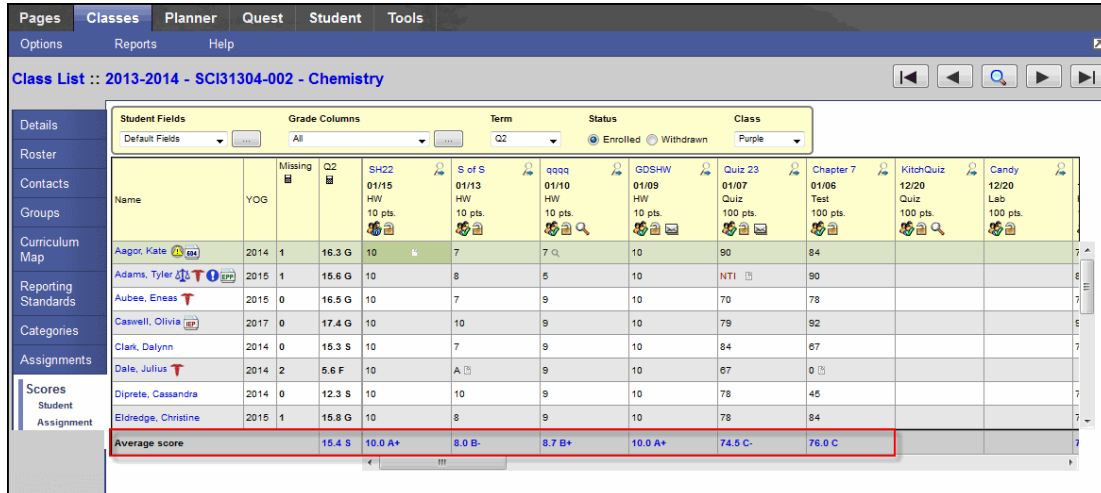

4. Click the average score in a column to view the average statistics for the column:

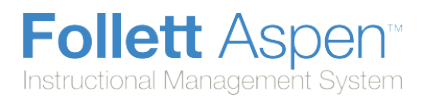

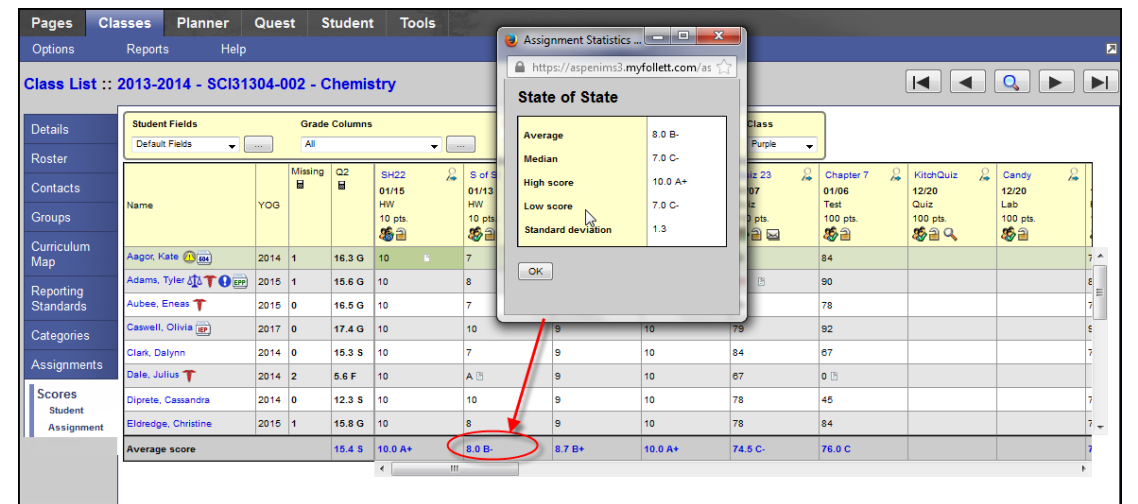

The assignment statistics include:

- $\bullet$  Average
- $\bullet$  Median
- $\bullet$  High score
- Low score
- Standard deviation

#### **Entering Assignment Scores in Aspen IMS Mobile**

You do not usually check your student's homework every day, but you notice that it seems to be slipping lately. Use Aspen IMS Mobile to enter scores on your phone or tablet while you walk around the room checking homework.

Or, you are not at school and receive an email from a parent asking about their student's grade on the last test. Use Aspen IMS Mobile on your phone to quickly check the grade before responding.

#### **To access your gradebook using Aspen IMS Mobile:**

1. Log on to Aspen IMS Mobile.

A۰

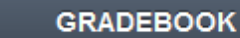

2. Tap **. The above all the set of classes appears.** 

3. Tap a class name. The Grading screen appears:

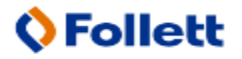

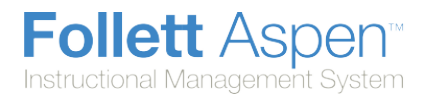

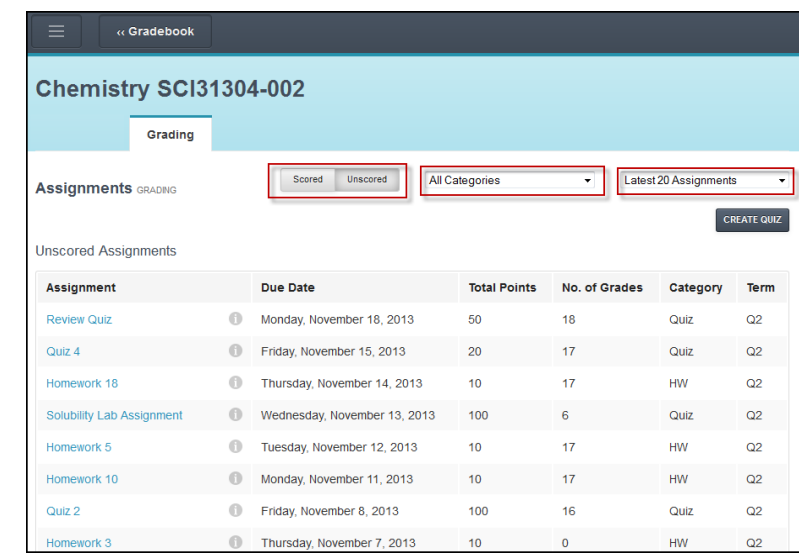

- 4. Do the following to determine the assignments you want to see:
	- <sup>l</sup> To view only assignments you have or have not entered scores for, tap **Scored** or **Unscored**.
	- <sup>l</sup> To select a specific assignment category, such as Homework, tap the **All Categories** drop-down.
	- <sup>l</sup> To see **All Assignments**, **Current Term** assignments, or the **Latest 20 Assignments**, tap the **Latest 20 Assignments** drop-down.
- 5. To enter or view scores for an assignment, tap the assignment name. General information about the assignment appears at the top of the screen:

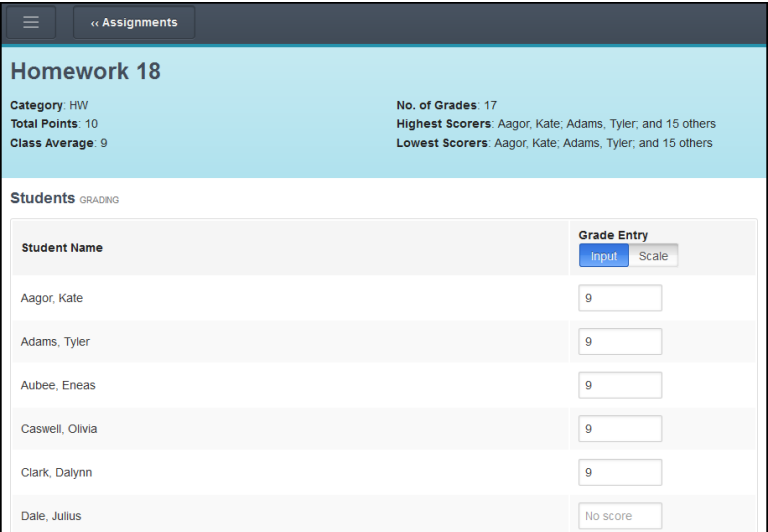

- 6. To enter scores, do one of the following:
	- To tap in each score field and type a number, tap **Input**.
	- To change each score field into a drop-down from which you can tap a grade within this assignment's grade scale, tap **Scale**.

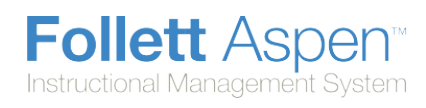

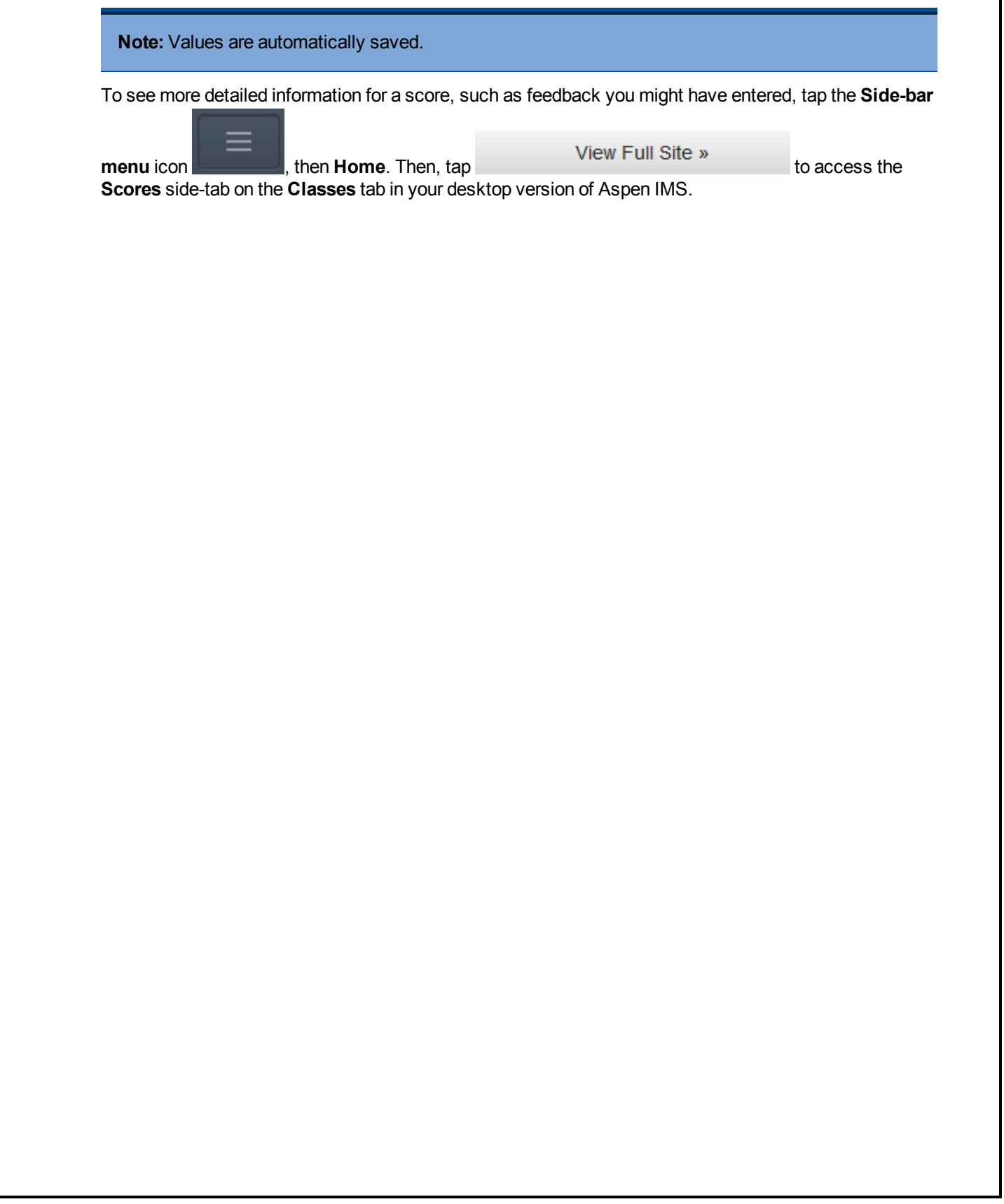